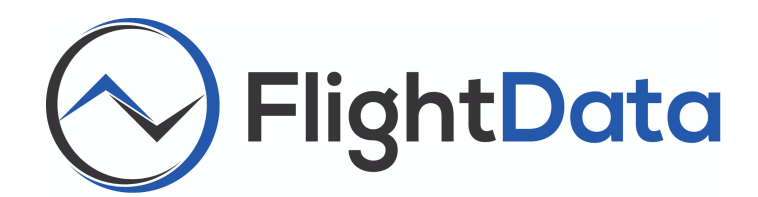

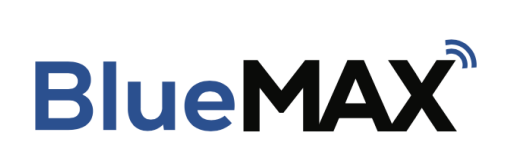

# **Firmware Upgrade Instructions**

Date: 2021-07-01

FlightData

2975 Bluegrass Ln. Suite 322 Henderson NV, 89074

© 2021 FlightData Solutions, LLC. All Rights Reserved

## **Introduction**

From time to time, BlueMAX adapter firmware upgrades are issued to launch new features or improve BlueMAX functionality. Upgrade instructions are contained below.

## **Firmware Upgrade Instructions**

**A video showing the procedure can be viewed on our media page [HERE.](https://flightdata.com/media-and-news)**

**CAUTION:** Do not attempt to upgrade firmware in flight.

### **Notes**:

- 1) You will need an internet connection on your iPad/iPhone to perform the update.
- 2) The BlueMAX adapter needs to be powered (turn on aircraft battery) and you will need to be within range of the bluetooth connection

There are two ways to do the update. If method one does not work, use method two.

### **Method One**:

- 1. Open the Main menu: Swipe across the screen from the left
- 2. Access the Tool menu: Tap the "Tools" button.

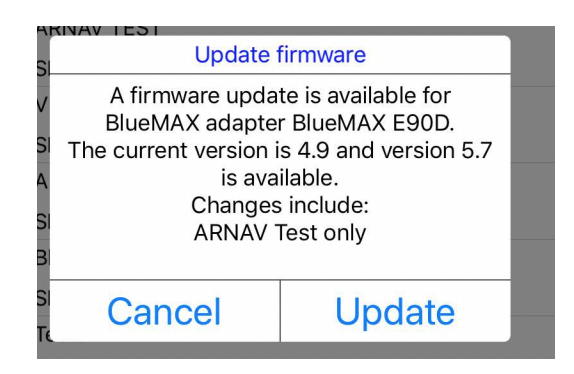

3. Now choose "Firmware upgrade". A dialog will appear and if an upgrade is available will prompt to install it. Tap Update. If no upgrade is available the dialog will disappear with a message "Firmware is up to date."

**Method Two** (This method can be used if you need to update multiple adapters):

- 1. Open the Main menu: Swipe across the screen from the left
- 2. Access the *Bluetooth Management* page: tap the "Bluetooth" button.
- 3. In the page that opens find your device (if you only use one, that's all there should be.) If you have previously connected to it the device will be under "Active

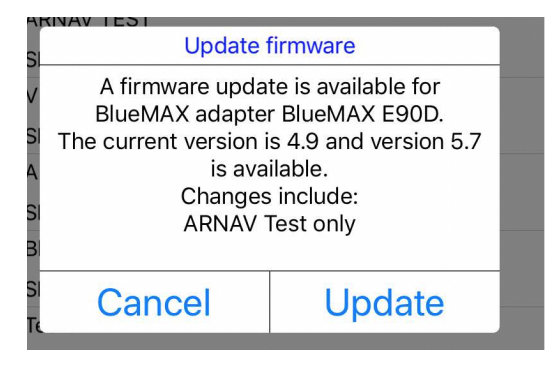

BlueMAX adapters", otherwise it will be under "New BlueMAX adapters". The page can be refreshed by dragging down.

- 4. Tap the device name and a menu will pop up. If one of the options is "disconnect" choose that, then tap the device name again.
- 5. Now choose "Firmware upgrade". A dialog will appear and if an upgrade is available will prompt to install it. Tap Update. If no upgrade is available the dialog will disappear with a message "Firmware is up to date." After a few seconds it should complete and disconnect.
- 6. You can now connect to the device by tapping the name again and selecting "Connect".

Email us at **[atc@FlightData.com](mailto:atc@FlightData.com)** with questions.